## crimson **Crimson: Conduit Module How to Add a Conduit Recipient to Crimson**

To use the Crimson Conduit Distribution module, you must create people records for each recipient and create a unique Conduit ID to be used later for distribution. Take the following steps to add a recipient to Crimson:

> 1. If the record already exists, do a **People Search** for the recipient's profile. If the record does not exist yet, go to **Import/Data Entry** and select **Add a Record**. Create the

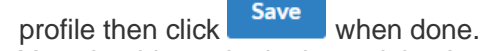

2. You should now be in the recipient's profile. Click on the Conduit panel to edit the **Conduit**

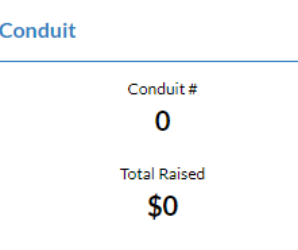

- 3. The **Conduit** page will appear. Complete the fields below, then click .
	- Note: the **Conduit No**. is created by the client. It should be unique to the recipient.

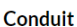

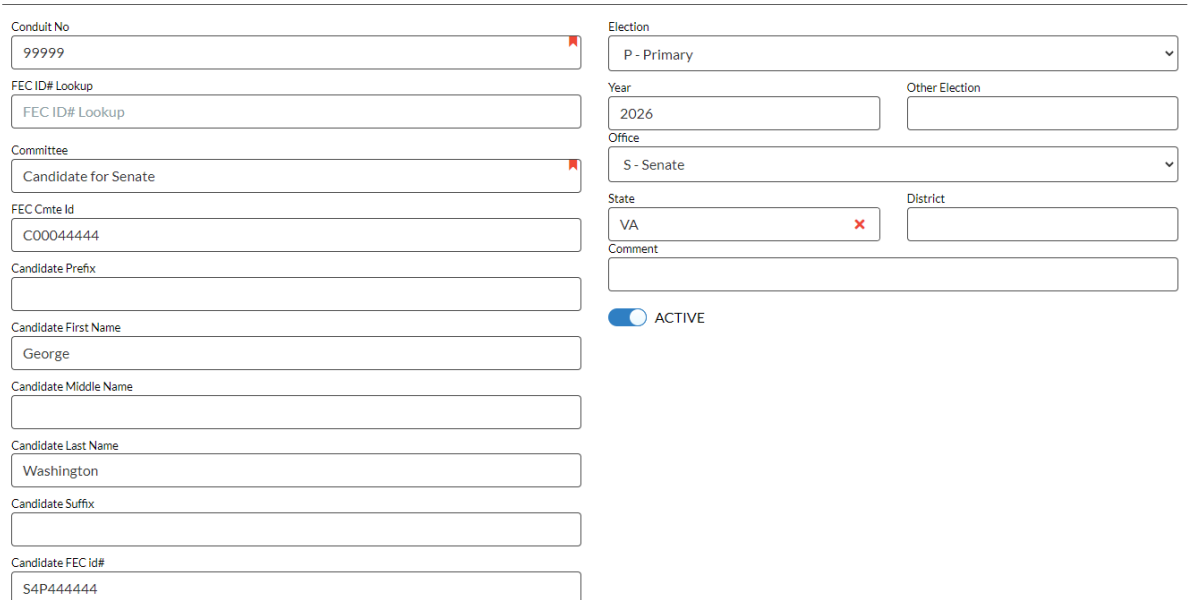

# **How to Track Donations for Conduit Distribution in Crimson**

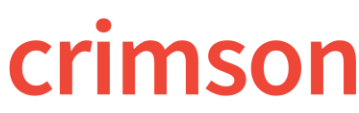

#### **Crimson: Conduit Module**

Once all recipients have a profile with a unique Conduit ID established, you can apply the ID to gifts via import or their gift's detail screen.

#### **Gift's Detail Option:**

- 1. Look up the existing Donor record using **People Search**, or the gift using **Money**  Search, and open the gift details screen.
- 2. Click on the **button in the fourth column.** Fundraiser Track# 3011 - Amos D. Mcnair  $\bar{\mathbf{x}}$ Amount  $$^{\circ}$ 500 **Add Fundraiser** Conduit **Add Conduit** Conduit# x Distrib? Amount

500

Fee

Net

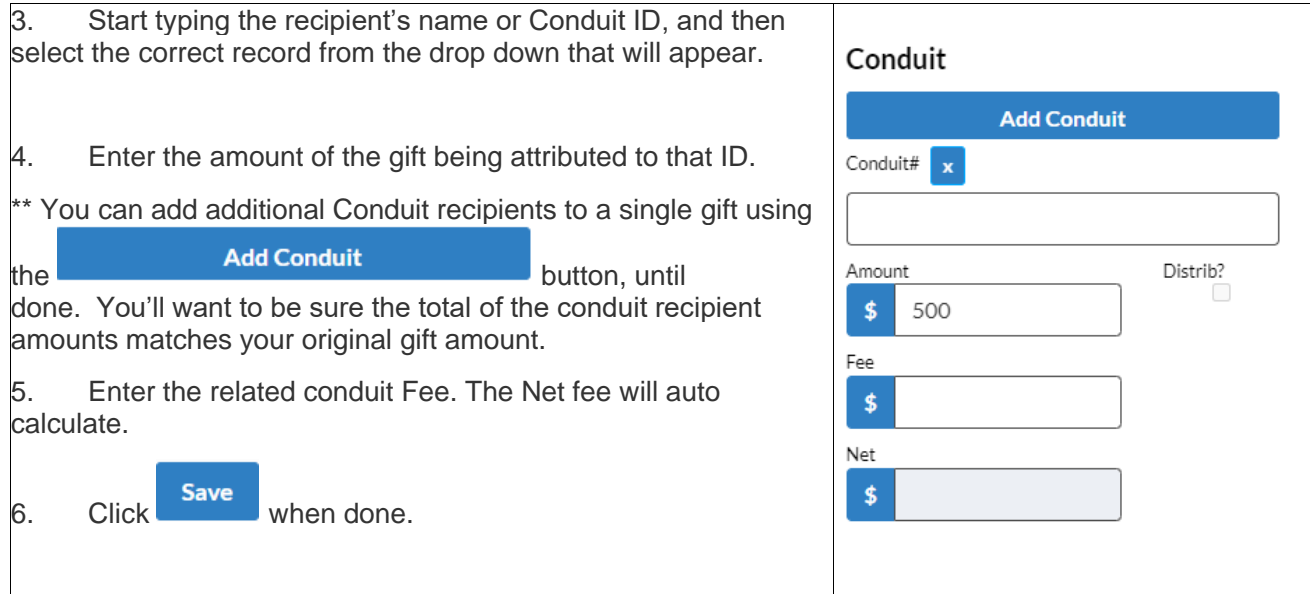

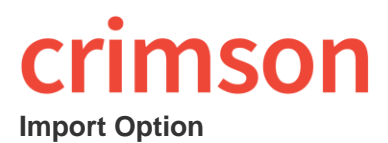

Below are helpful tips for importing a list of donations given for conduit distribution:

- When creating your file for import, be sure to include at least one column for "**Conduit No**" (this will be the unique ID you assigned to the conduit recipient), and one column for "**Conduit Amount**" (the amount of the gift being distributed to that recipient).
- You can import up to 15 conduit recipients. To do so, make sure your file has columns setup like: "**Conduit No 1**", "**Conduit Amount 1**", "**Conduit Fee 1**", "**Conduit No 2**", "**Conduit Amount 2**", "**Conduit Fee 2**", "**Conduit No 3**", "**Conduit Amount 3**", etc.
- If there is more than one recipient for the gift, you want to be certain the total of the conduit amount fields add up to the total of the gift amount.
- When your file is ready, follow the regular steps to Importing a List of New [Contributions](http://support.cmdi.com/hc/en-us/articles/205518545-Crimson-Importing-Lists-of-New-Contributions). When mapping your fields, be sure to use the "**Conduit No 1**", "**Conduit Amount 1**", "**Conduit Fee 1**", "**Conduit No 2**", "**Conduit Amount 2**", "**Conduit Fee 2**", etc. fields.

# **How to Enter a Conduit Distribution in Crimson**

Once all donations have been loaded to the database, you will want to take the follow steps to track the conduit distribution:

- 1. Go to the **More** menu of Crimson on the left side menu bar and select the **Conduit** submenu option.
- 2. The Conduit Dashboard will display with a summary of distribution details.
- 3. To start a new distribution click New Distribution on the Conduit dashboard.

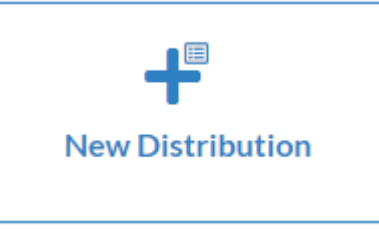

# crimson

### **Crimson: Conduit Module**

 $\vert \mathfrak{B} \vert$ 

4. Enter your filter criteria for the distribution<br>New Conduit Distribution

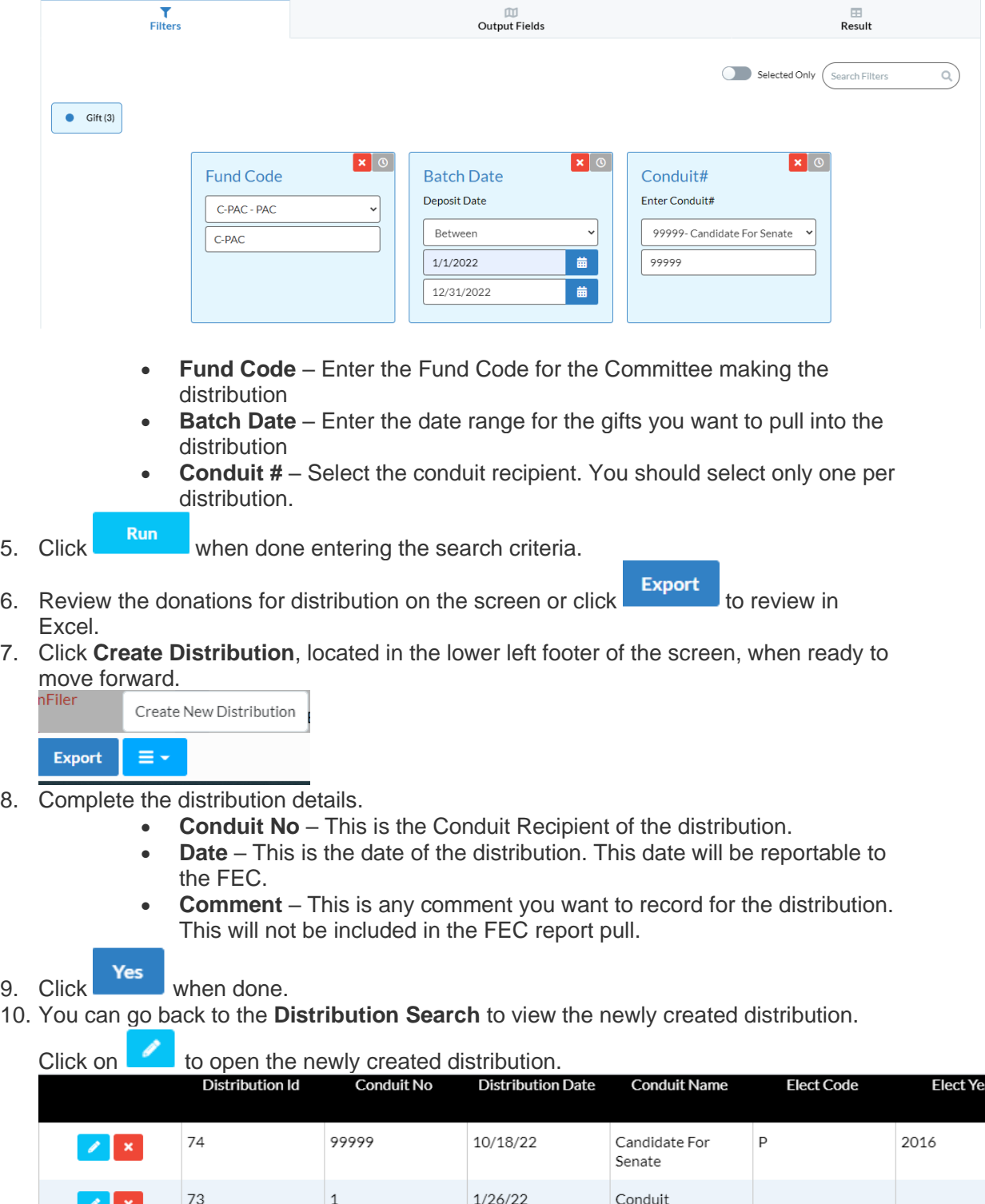

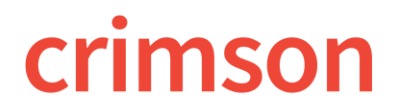

#### **Crimson: Conduit Module**

11. Review the conduit distribution, then click **Complete Distribution** when done. A corresponding **Expenditure** will get automatically be created in Crimson as a result and the distribution status will update from Pending to Complete.